# **LGGAP Mode Manual**

**Model : GDC-345H**

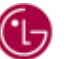

**LG Electronics Inc.**

# **Revised History**

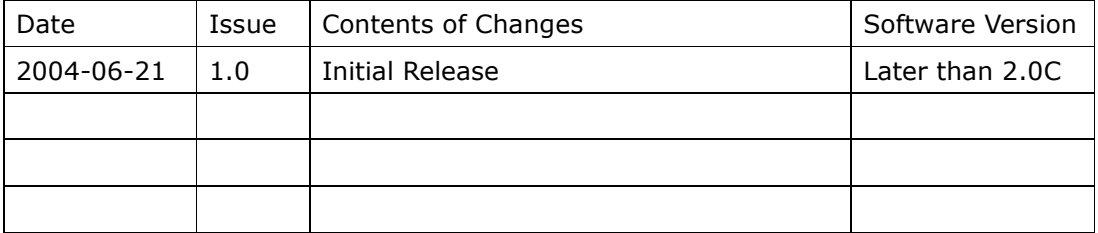

- $\bullet$  This manual can be modified or updated due to production enhancement without prior notice.
- $\bullet$  Unauthorized copy or partial plagiarism is prohibited by law.

## **Contents**

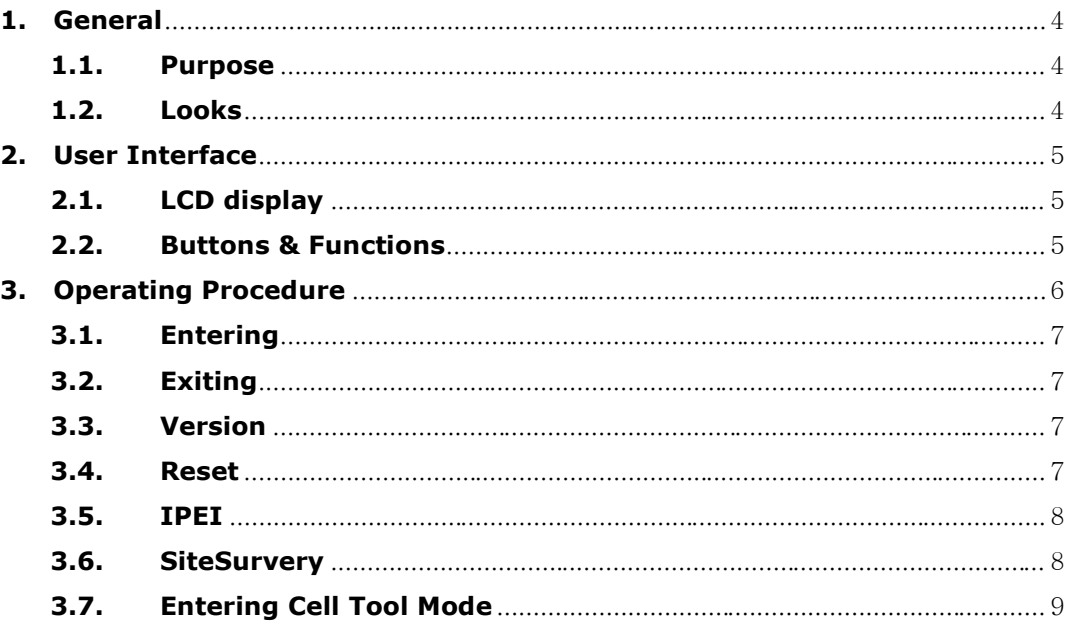

## **1. General**

#### **1.1. Purpose**

This manual is for installer who needs service GDC-345H in detail. The installer is required to read "LDK-24 Installation & Maintenance Manual" and "GDC-345H User Guide" prior to this manual. Not proper operation against this manual cause critical damage to GDC-345H in hardware. LGE strongly recommend that you should try to operate part you know exactly its meaning and result.

#### **1.2. Looks**

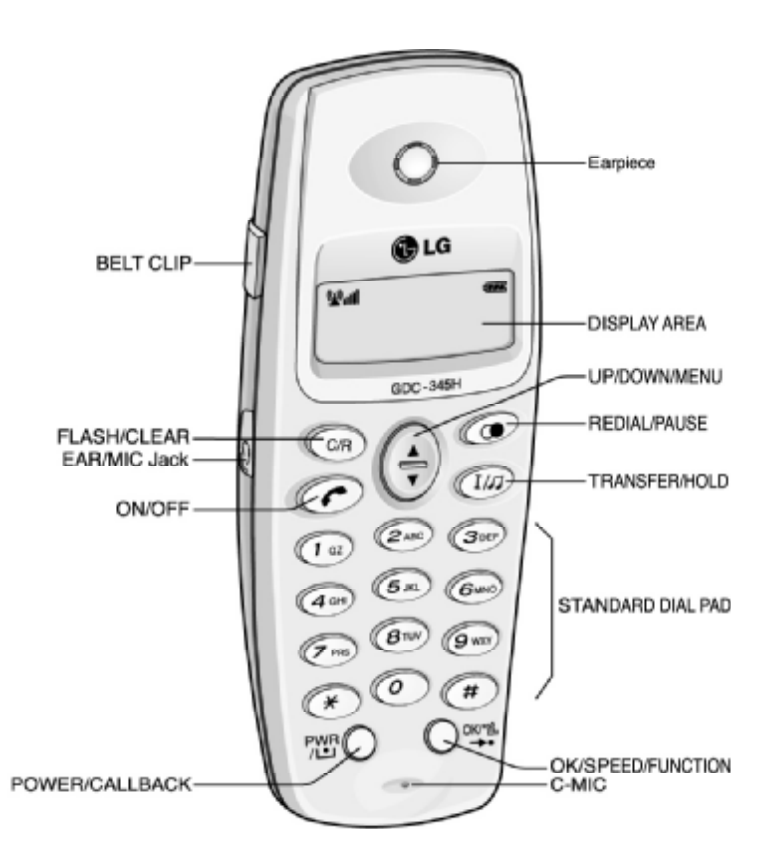

# **2. User Interface**

## **2.1. LCD display**

The LCD of GDC-345H has 8 icons and  $2 \times 12$  dot matrix. The LCD shows various wireless states and displays visual feedback for the actions performed by user.

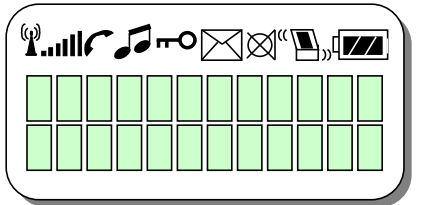

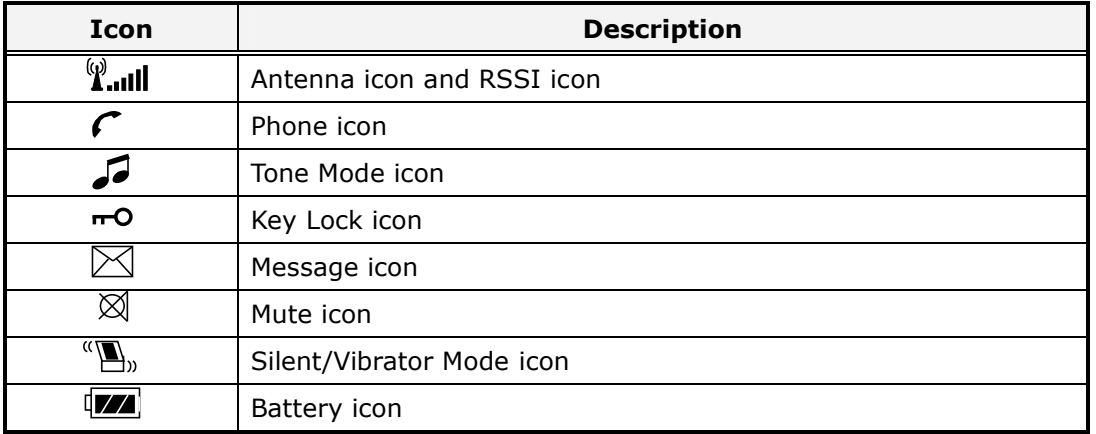

## **2.2. Buttons & Functions**

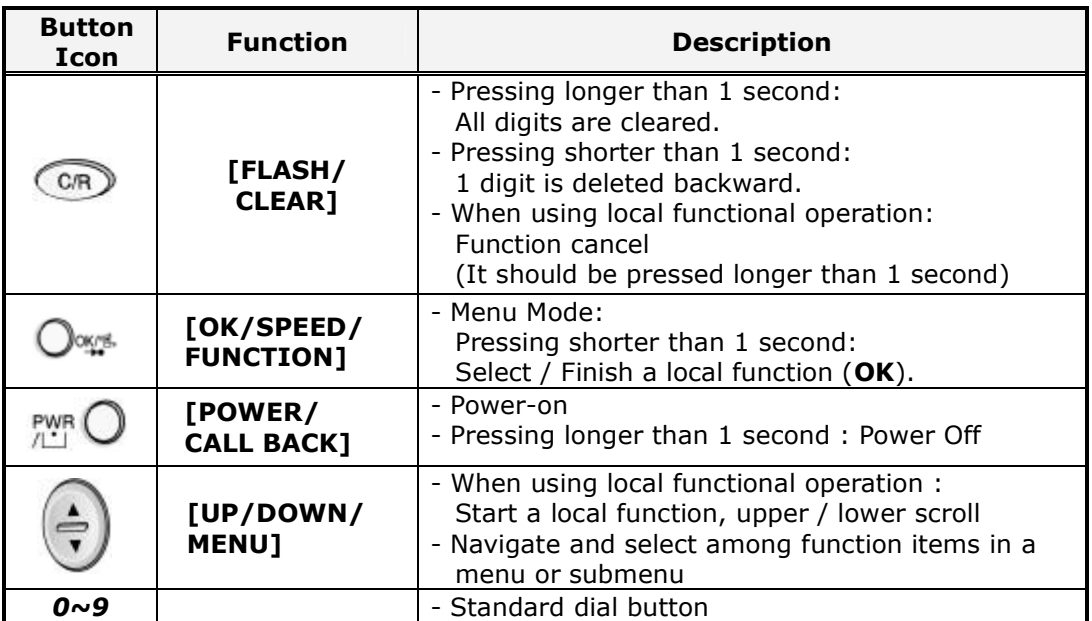

## **3. Operating Procedure**

This chapter describes the detail "Factory Mode" operation of GDC-345H by LCD displays.

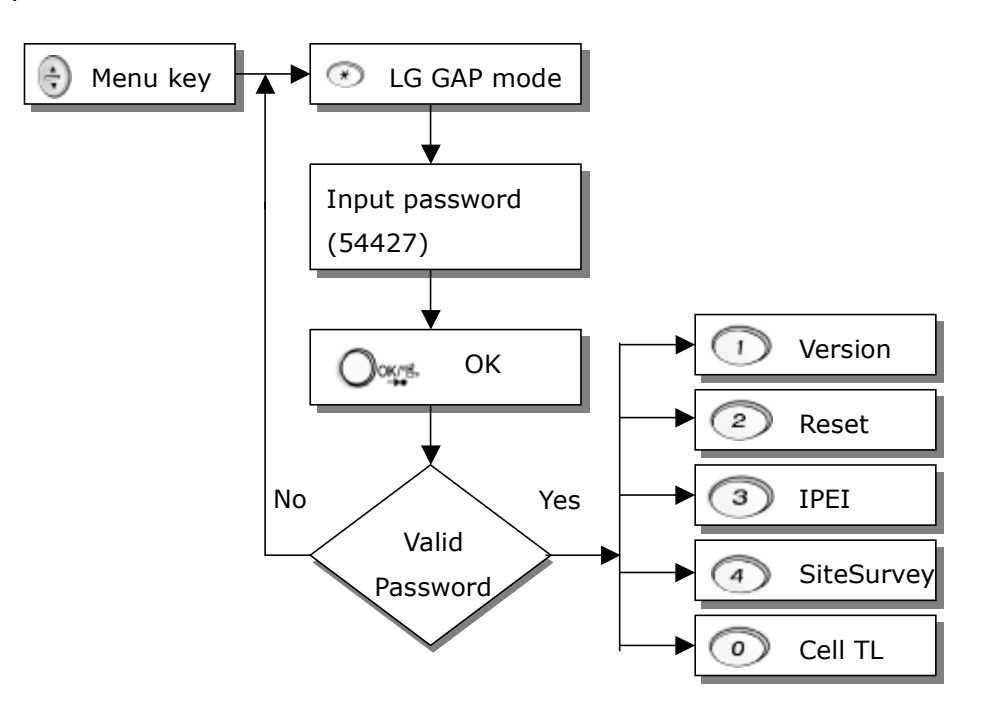

[Figure.1 LGGAP Mode Menu Tree]

Notes: 1. When you go back to previous menu, press 'C/R'button.

2. When you go back to 'Idle State', press 'C/R'button more than 1 second.

#### **3.1. Entering**

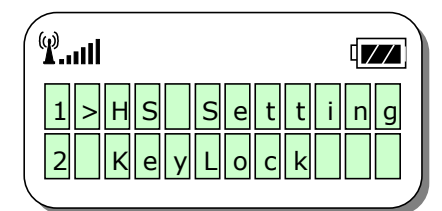

It can be possible to enter into 'LGGAP mode' through the main menu. Please, for detail for main menu, refer to GDC-345H User Guide. Press MENU(UP( $\blacktriangle$ ) or DOWN( $\nabla$ )) button, then main menu will be displayed as left. Press **button to enter into 'LGGAP Mode'.** 

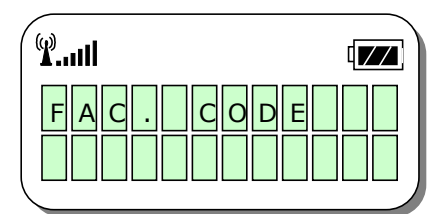

When LCD is displayed like left, input password to enter into LGGAP mode. The FAC. CODE is '54427'. After input '54427', press OK button.

(v)<br>1111.1°  $\mathbb{I}[\mathbb{Z}/\mathbb{I}]$  $1$ | $>$ | $1$ V|| e|| r|| s|| i|| o|| n 2|| ||R||e||s||e|| t

In case of successfully entering into 'LGGAP mode', LCD is displayed as left. If the password is not exact, LCD returns to main menu. You can select a submenu alternative of direct selection or scroll selection. When you use direct selection, press directly number button refer to above menu tree. When you use scroll selection,

press repeatedly MENU(UP( $\blacktriangle$ ) or DOWN( $\nabla$ )) button until the cursor(>) goes to where you want to select. And press OK button. Then, it enters into submenu you want.

#### **3.2. Exiting**

To exit from 'LGGAP mode' or any submenu, press 'C/R' button repeatedly until 'Idle State' is displayed. Or, press PWR button more than 1 second.

#### **3.3. Version**

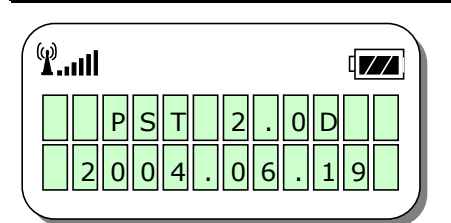

This submenu shows you the software version of GDC-345H and creation date.

The version and date may different from that of left.

#### **3.4. Reset**

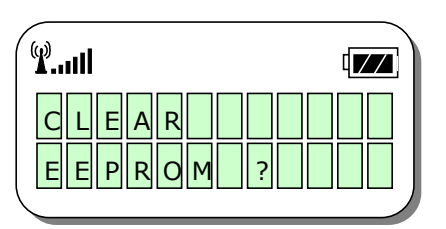

This submenu enables you to clear the EEPROM of GDC-345H. If you want initialize all data of EEPROM, press OK button. Else press C/R button to cancel.

If once clearing is started, you cannot abort. And all data will be deleted except data related to hardware control parameter. Therefore, you have

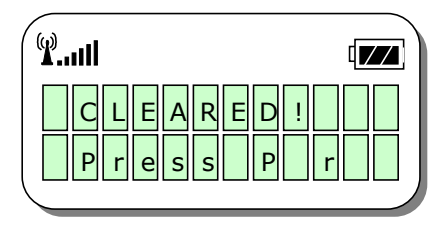

to take care to select sufficiently. It takes about 1 minute for clearing. In case of losing PIN code, this submenu is helpful for you.

**3.5. IPEI**

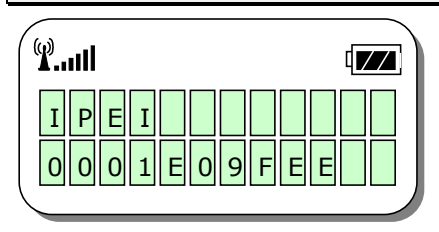

This submenu shows you IPEI(International Portable Equipment Identity) of this GDC-345H.

#### **3.6. SiteSurvery**

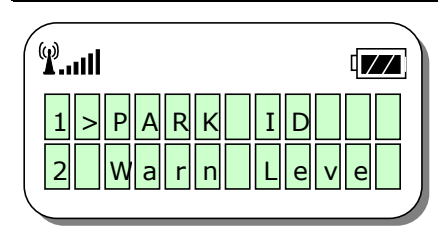

This submenu makes this GDC-345H to operate as GDC-345TH CRS (Cell coverage Region Survey) tool for cell planning. To exit from this mode, press C/R button until 'Idle state' is displayed.

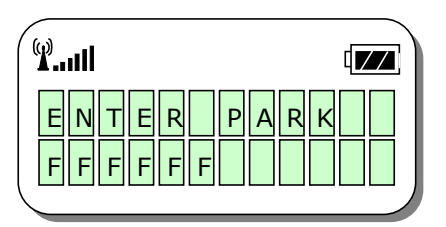

In the submenu '1 PARK ID', you have to enter the same PARK ID as that of GDC-345TB that you want to lock to. If a PARK ID is entered differently from that of GDC-345TB that is the Fixed Part of CRS (Cell coverage Region Survey) tool, GDC-345H doesn't operate properly. If you enter a wrong PARK ID you can delete it by C/R button. If you press the C/R button longer than one second

you can erase the whole entered digits and if for short pressing you can delete one by one. If you the PARK ID you already entered, you can see a RFPI number to which the PARK ID converted. And you can verify the RFPI number with PARK ID viewing the Appendix A. available PARK table of the GDC-345 CRS tool manual.

In the submenu '2 Warn Level', you can determine a lower RSSI warning level. This

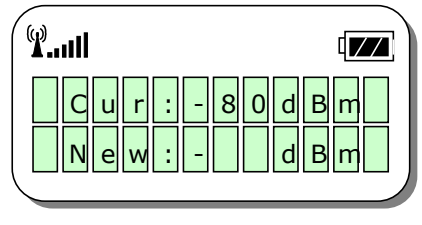

helps an installer notice a cell-coverage region. For instance the value is determined as –80dBm and GDC-345H goes farther beyond the region of which RSSI level is about –80dBm, then the warning tone is generated. With this warning tone, an installer can easily notice the cell-coverage region. You can choose any value from 60 to 90 and the initial default RSSI warning level is –

80dBm. If this value is determined at smaller than –80dBm, the warning tone will

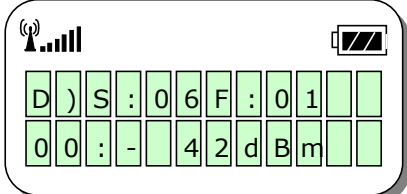

be heard in the closer distance from the GDC-345TB and versa.

In the submenu '3 Dummy', you can measure the

RSSI level of dummy channel. Dummy channel RSSI measurement surveys the strength of received dummy channel with which GDC-345TH is in synchronization. The second line of LCD displays the dummy measurement. First and second column of third line indicates the RPN(Radio fixed Part Number) of synchronized GDC-345TB.

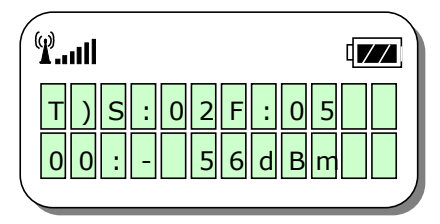

In the submenu '4 Traffic', you can measure the RSSI level of traffic channel. Traffic channel RSSI measurement surveys the strength of received traffic channel with which GDC-345TH is in connection. The second line of LCD displays the

traffic measurement. First and second column of third line indicates the RPN(Radio fixed Part Number) of connected GDC-345TB. The RPN of GDC-345TB is fixed at (0 0). And the last of third line displays the RSSI level of traffic channel. For the most part measured level of traffic and dummy channel are nearly alike.

*The nominal decision level by which cell-coverage boundary is settled is – 80 dBm. But for better voice quality it is safe to determine the cell-coverage boundary by – 70 dBm.*

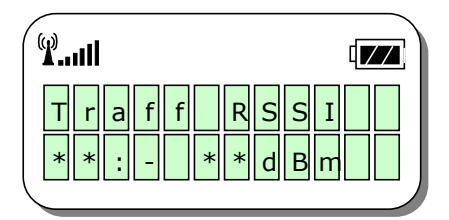

When GDC-335TH loses the connection with GDC-345TB, one of the left LCD messages is displayed. And when the measured RSSI value is lower than the already entered RSSI warning level, warning tone is generated periodically.

## **3.7. Entering Cell Tool Mode**

This submenu enables you to measure the signal strength of DECT base station. After entering this submenu, you can monitor the detail situation roaming around DECT base stations you installed. This function is helpful to survey the cell coverage of your base station. This function is available after subscribing to LDK-24 system.

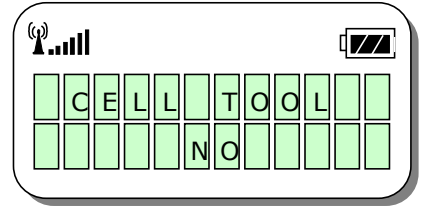

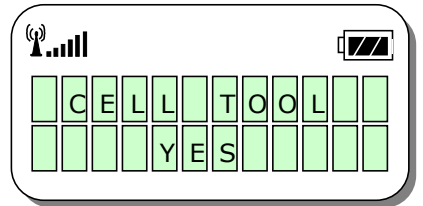

LCD displays the current status of Cell Tool mode. Press MENU(UP( $\blacktriangle$ ) or DOWN( $\nabla$ )) button to enable until LCD is changed from 'NO'to 'YES'. And press OK button to confirm. And press C/R button repeatedly until LCD returns to idle state.

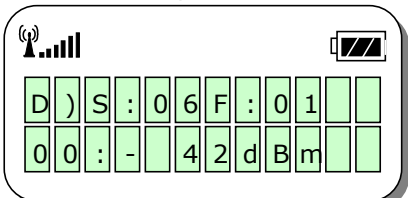

In the Cell Tool Mode, LCD displays as left. The meaning of values is described at figure.2.

To exit cell tool mode, turn off and on GDC-345H or enter into this submenu to disable.

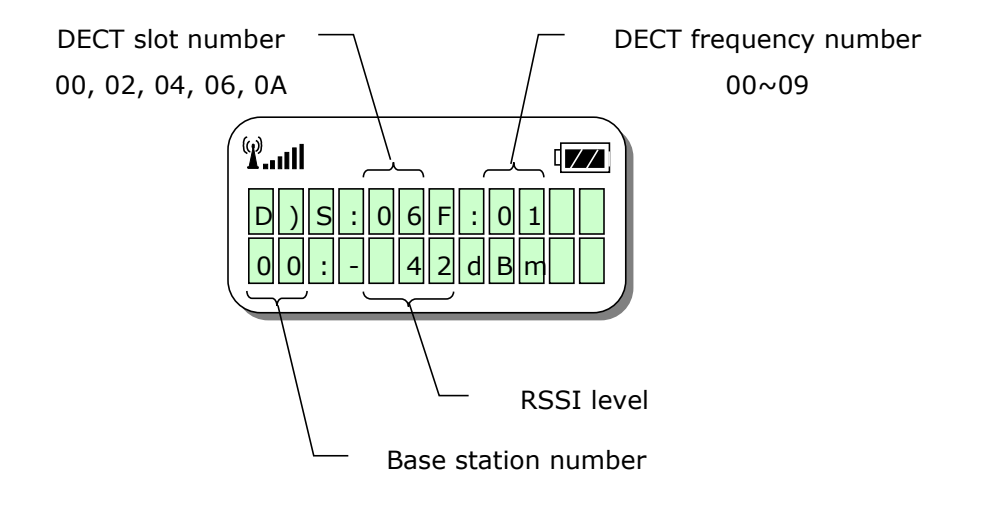

[Figure.2 Cell Tool Mode LCD meaning]